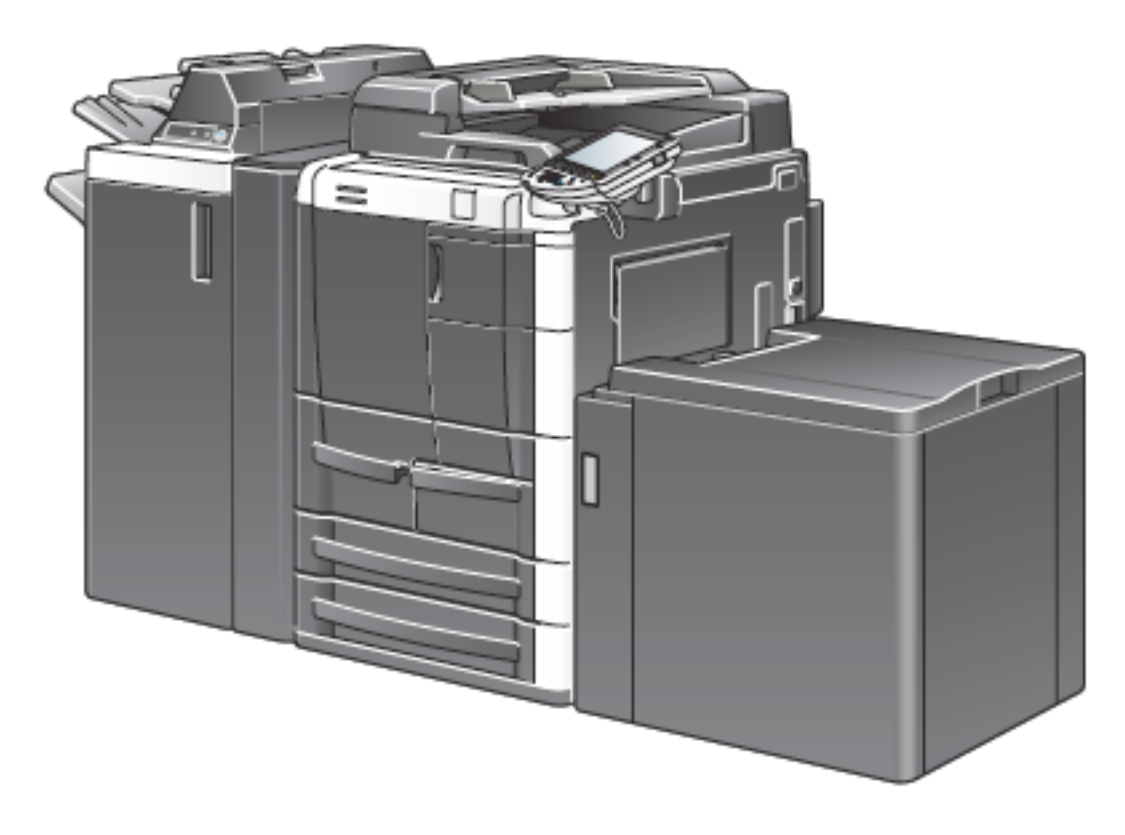

# **Connect to Networked Printers**

## **From Windows**

- 1. On your keyboard, press the Windows Logo key + R key.
- 2. In the Run prompt, type the name of the server the printer is on  $(\prime)$  for HP printers, \\konica-ps1 for Konica printers), and hit Enter.
- 3. When the list of available printers shows up, find the printer you want to connect to and double-click on it to connect.
- 4. If you want to make the printer your default printer, right-click on it and choose "Set as default printer."

## **Connecting to Printers on Waltz from a 64bit Windows 7 Machine**

- 1. Click the Start button, type print in the Search programs and files box and click Add a printer
- 2. Choose Add a local printer
- 3. Click the option that says Create a new port and use the drop down menu to choose Standard TCP/IP Port and then click Next
- 4. In the Hostname or IP Address field enter the IP Address for the printer you are adding, click next
- 5. Choose the driver that corresponds to your printer model (or click the Have Disk button to search for downloaded drivers) and then click Next
- 6. Click through the remaining instructions, selecting preferences as you see fit.

## **From Mac**

- 1. Open System Preferences and click on the Print and Fax icon.
- 2. Click the "+" icon to add a new printer.
- 3. When the Add Printer box appears, select "IP" in the top left and make sure the protocol is "Line Printer Daemon - LDP."
- 4. In the "Address" field, enter the printer's IP address. You can also name the printer as it appears in the Brandeis network, or simply give it a name that will remind you which printer it is (i.e. office or room number, printer model, etc)
- 5. Click "Add" in the bottom right hand corner to add the printer.

# **Please use the following Konica Minolta multifunction copier/printers as your**

 **primary printers.** They are speedy and very cost-effective. Thank you!

- 1. IP address **129.64.13.30**—Konica multifunction copier/printer located in Shiffman 121.
- 2. IP address **129.64.91.41**—humanities-b363—in Rabb basement.
- 3. IP address **129.64.79.17**—philosophy-b423—Rabb 3rd floor.
- 4. Password for Konica multifunction copiers in Rabb = **76250** (for faculty members only, please). FYI, old-timers, that is our old password and the numerical equivalent of R-O-C-L-0 **(zero)**.

#### **Please use the following printers only when other options are not available.** Toner cartridges for them are very expensive.

- 1. IP address **129.64.91.49**—Rabb 258, ROMS faculty resource/planning room. (HP 4000N Laserjet)
- 2. IP address **129.64.13.68**—Shiffman LJ2420, HP printer in right cabinet as you face mailboxes in Shiffman 121.
- 3. IP address **129.64.13.73**—Shiffman LJ4050, HP printer in left cabinet in Shiffman 121 as you face mailboxes.

# **Find a Printer's IP Address**

# **From Windows**

- 1. On your keyboard, press the Windows Logo key + R key.
- 2. In the Run prompt, type the name of the server the printer is on (\\print-hp-1 for HP printers, \\konica-ps1 for Konica printers, \\waltz for all other models), and hit Enter.
- 3. When the list of available printers shows up, at the top, change the list view to "Details" (or "Detailed).
- 4. In the "Comments" column, match the xx.yy that you see to the printer name.
- 5. The IP address of the printer is 129.64.xx.yy.

If there is no way to complete the above steps, Google how to print a configuration page from your specific printer model. This page will display the IP address.

# **Troubleshooting Network Printers**

# **Shutdown and restart the printer!!!**

## **Clear the Print Queue**

## **On Windows**

- 1. On your keyboard, press the Windows Logo key + R key.
- 2. In the Run prompt, type the name of the server the printer is on (//print-hp-1 for HP printers, //konica-ps1 for Konica printers), and hit Enter.
- 3. Find the printer you are looking for, right-click on it, and select "Open."
- 4. Click on the "Printer" menu at the top left hand corner and hit "Cancel all documents."

## **On Mac**

- 1. Open System Preferences and click on the Print and Fax icon.
- 2. In the list of printers on the left, select the printer you want to clear.
- 3. Click on "Open Print Queue..."
- 4. Select individual print jobs and click "Delete" in the top left hand corner.

Updated: March 9, 2016